Power Connector

- To make the master station panel mounting, change the brackets.
- All connections and adjustments are accessible from the front.
- 24V DC units have screw connections for the power

The all the field units connected and powered down, check the continuity of the 2 cores of the cable and measure its total resistance (must be <500 Ohms).

> Publication S790E Issue 11/09

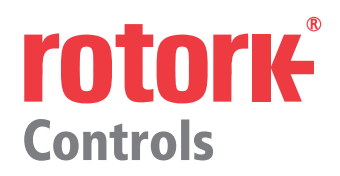

## **1. Identify all the major components of the master station**

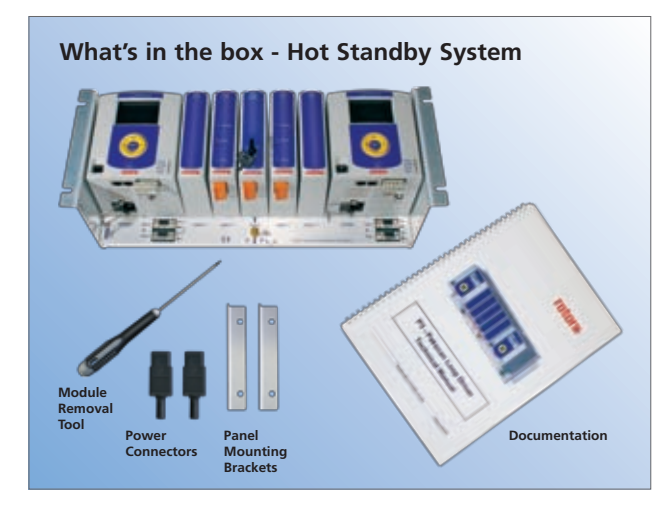

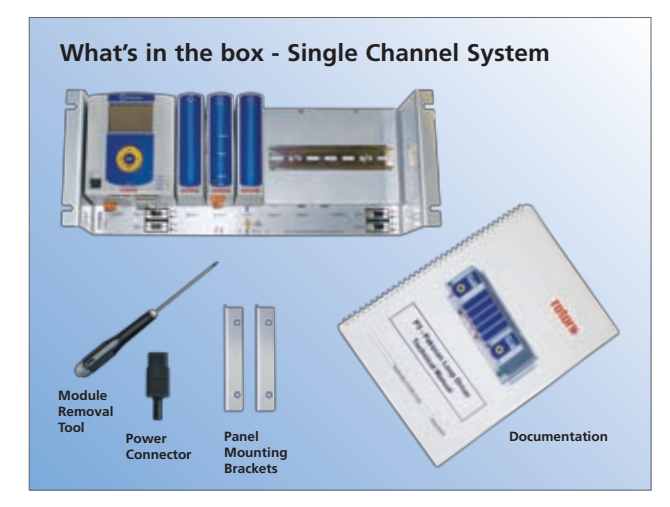

## **2. Connecting Up (see S720E Section 1)**

- possible loop speed.
- If C and R not known, use 110 Baud.

## **3. Current Loop (see S720E Section 2)**

## **Loop Continuity**

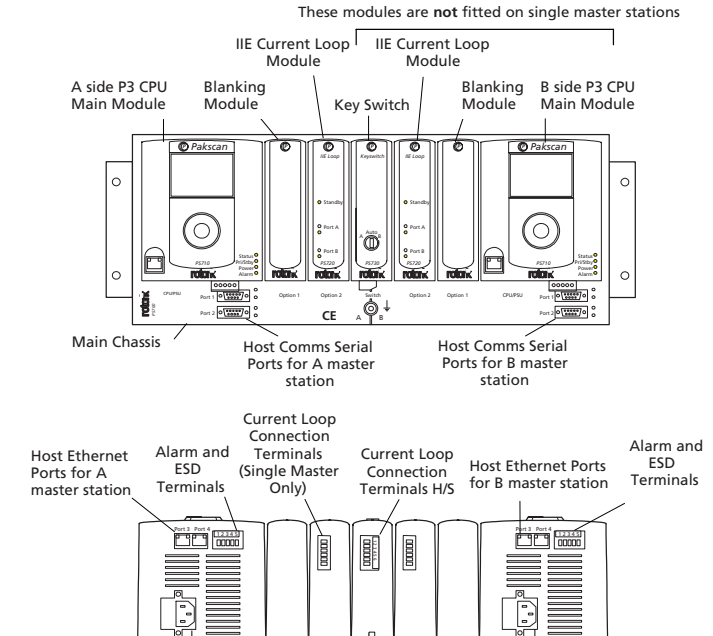

View from below

Power<br>Connecto

#### **Screen Continuity**

Ensure that the screen is isolated from the loop cores and that it is continuous. Ensure the screen is connected to terminals 3 and 6. Both the screens must be connected to the terminals provided, to ensure the product meets the European Directive on EMC.

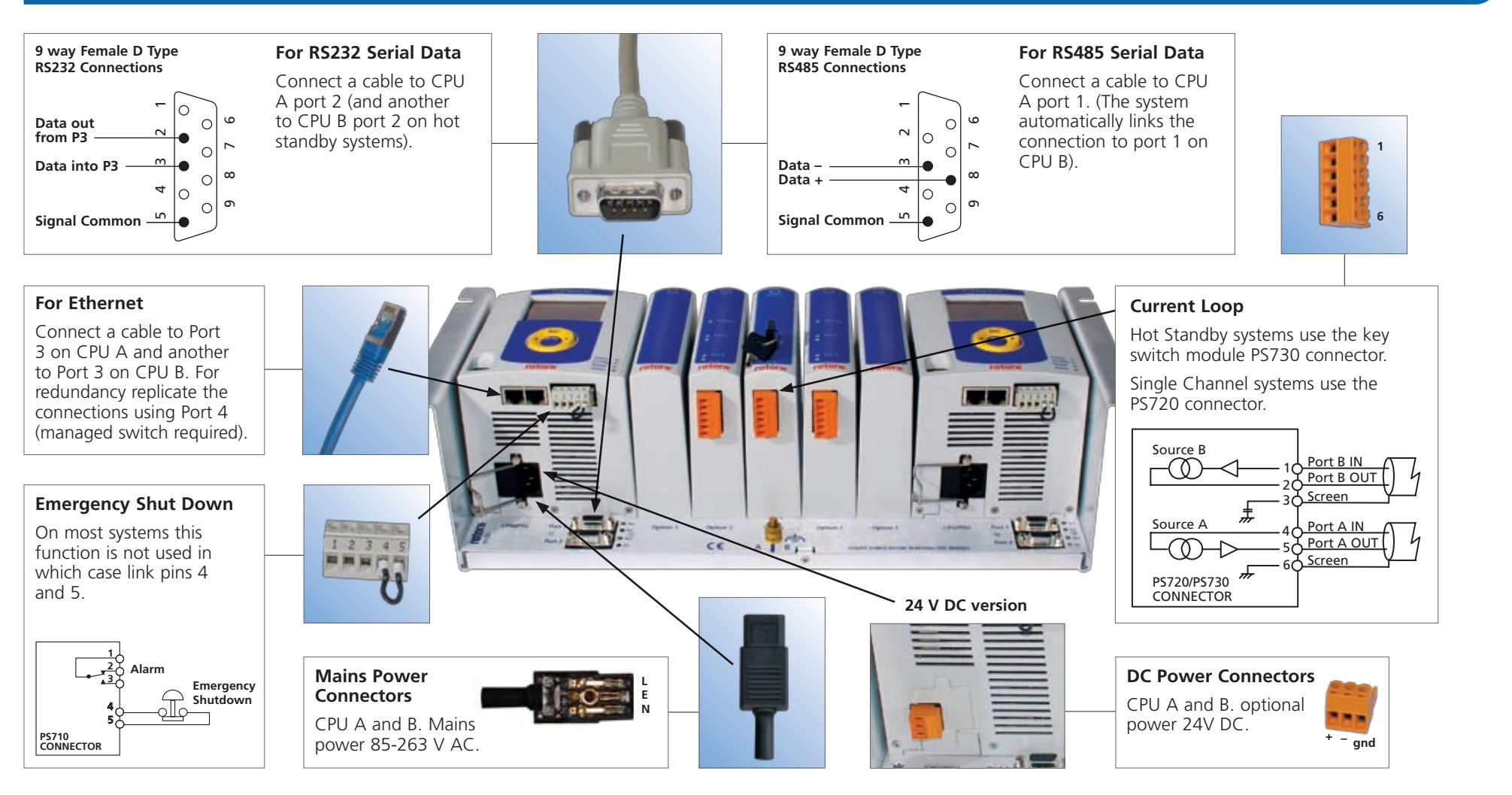

### **Cable Capacitance**

Too high a capacitance for the selected loop speed will result in loss of communication with the actuators.

### **Maximum Loop Speed**

The limiting values of C and R for each speed will depend on the number of field units actually connected. The table gives the total figures for systems including the capacitance of the field units. Deduct 2.2nF for each field unit to determine the maximum cable capacitance allowed at each speed.

### **Connecting Up**

Connect the Loop Cables to the Key switch module connector on a hot standby system or the Current Loop module on a single system. Leave the actuators all without power except for the one furthest from Loop Port A.

- 
- Wire the system as indicated in S720E Section 2
- Measure C and R and determine the maximum

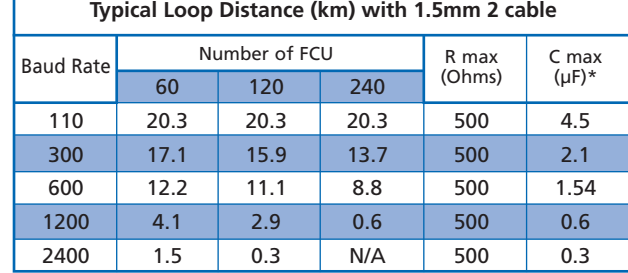

\* The C max figure is the maximum value for the network capacitance including the field unit capacitance.

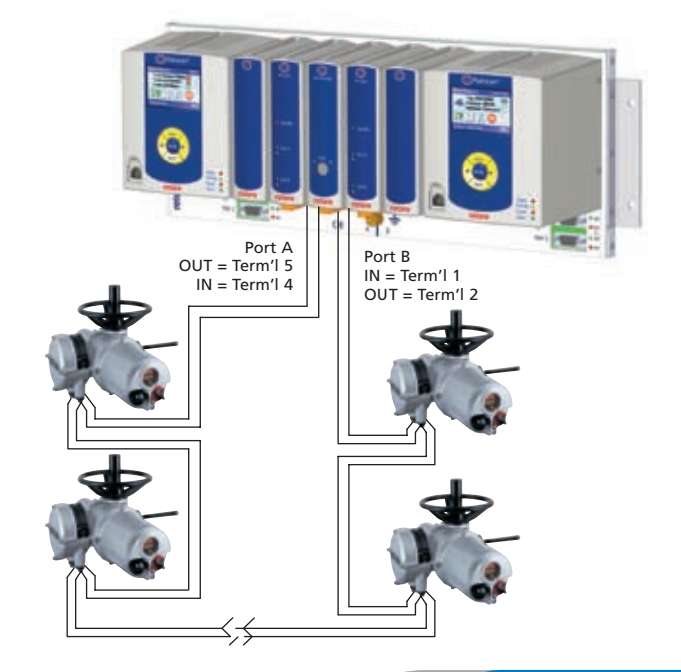

### **Field wiring errors are the most common cause of system malfunction.**

# rotork **Controls**

# **Pakscan 3 Quick Start Guide**

## **4. Setting Up using local HMI (See S720E Section 5)**

• Next select 'Use the following IP address' to make the laptop/PC to adopt a fixed IP address and enter an address of 10.200.1.3 and a subnet mask of 255.255.255.0, click on the OK button and the window will close

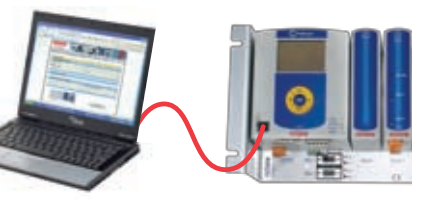

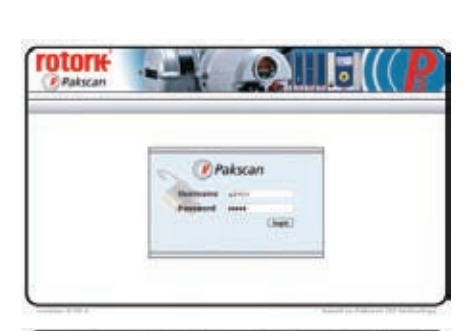

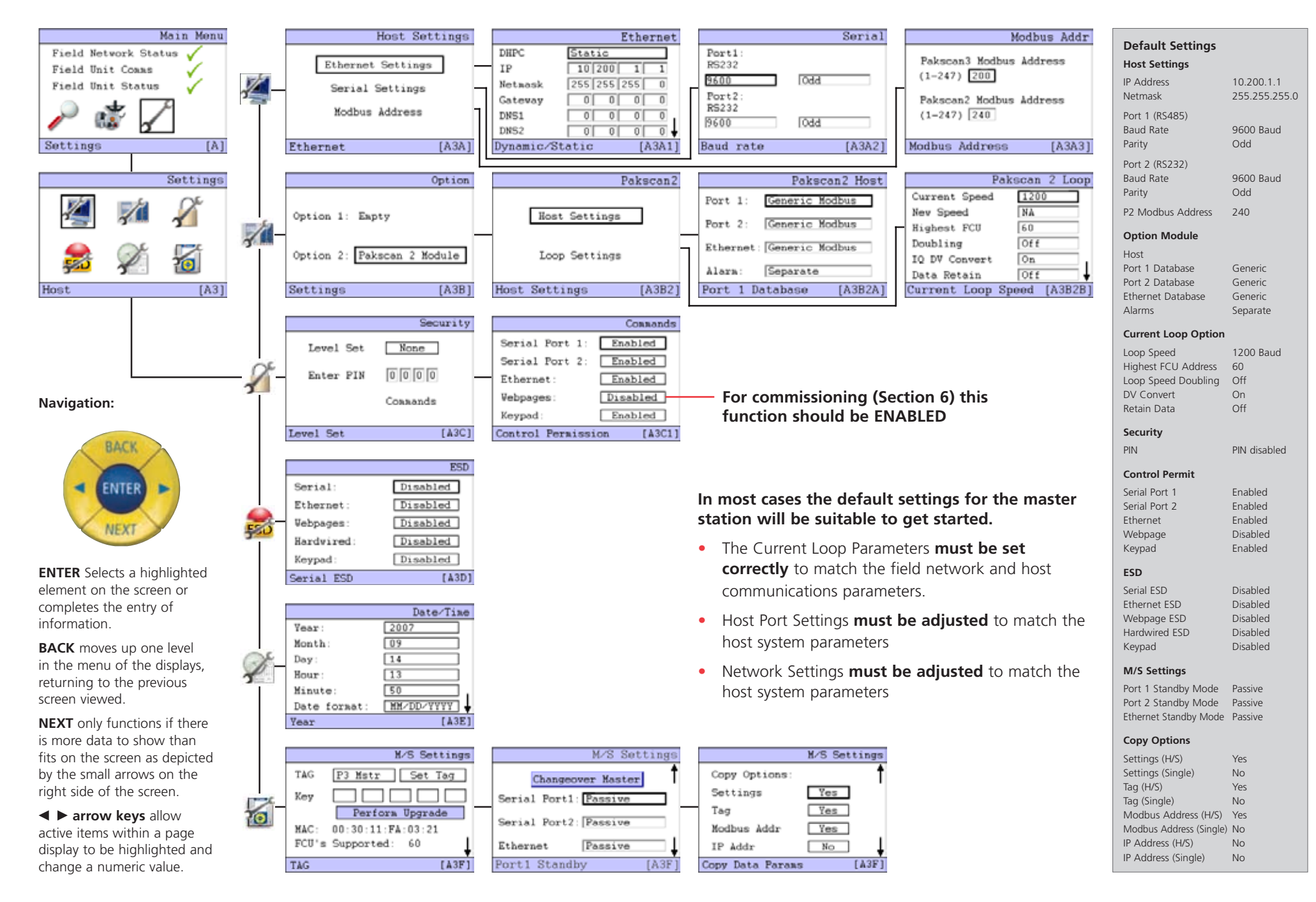

## **5. Setting Up Using a Laptop (See S720E Section 6)**

### **Adjusting the Network Settings of the Laptop/PC (requires PC admin rights)**

• Open the Control Panel and select Network Connections, click on 'Local Area Connection' and its status window will open.

• Click on 'Properties' and a second window will open. Select 'Internet Protocol TCP/IP' and click on the Properties button.

> rotork UK hea Rotork<br>tel *fax* +44 (0)1225 333467

• Click OK on the 'Local Area Connection Properties' window and then Close the status window, the Network Connections window and the Control Panel. Reboot the laptop/PC to ensure that the new settings take effect. Connect the cable between the laptop/PC and the master station front connector.

## **Accessing the Pakscan P3 Internal Web Pages**

As part of a process of on-going product development, Rotork reserves the right to amend and change specifications without<br>prior notice. Published data may be subject to change. For the very latest version release, visit o The name Rotork is a registered trademark. Rotork recognises all registered trademarks. Published and produced in the UK by Rotork Controls Limited. POWTG1009

- Start Internet Explorer and browse to IP address 10.200.1.1, (http://10.200.1.1).
- The browser will then access the master station and bring up the opening page of the master station.
- Log in with a user name of admin and a password of admin.
- Select and edit the configuration pages.

**Upon reconnecting your Laptop/PC to a LAN you must restore your original network settings.**

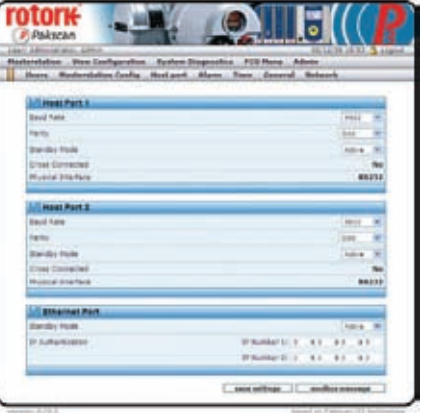

## **6. Commissioning (See S720E Section 7)**

This procedure requires webpage control to be enabled. The current loop must be commissioned to enable the system to locate and identify every actuator. Use the laptop/PC to perform the commissioning. Note that all the actuators must be available, though they may be locked in 'local stop'. Set the master station to match the highest FCU address.

The two wire loop and all the actuators must be connected to the master station, with all the actuators left without power except for the one furthest from port A. Disconnect the wires from port B and browse to the master station web pages on the PC. Go to **System Diagnostics** and then select **Option 2 Diagnostics** by clicking on the **diagnostics** button.

• Reset the network (current loop). The status information changes to the configuration stages. Once complete the actuator furthest from port A should be on the Network Map.

• Power on the next nearest actuator and reset the

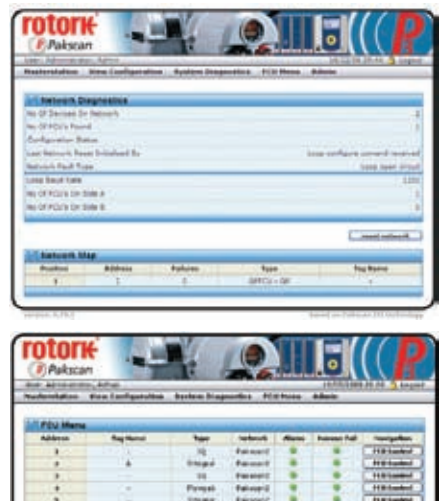

network again, this actuator should appear on the list. Continue to power on the actuators and reset the network working back towards port A until all the actuators are connected and appear on the map.

• Then connect the port B wires and disconnect the port A wires. Reset the network and check that all the actuators are still on the map. Having verified the loop wiring and the connection of all the actuators in both directions, finally connect the port A wires, reset the loop and all the actuators will be ready for control.

The commissioning sequence can also be carried out using the master station local HMI.

To control an actuator, if site permission is granted, go to **FCU Menu** to open the page showing all the connected actuators. The **FCU Control button** will bring up the page showing the actuator information in more detail and the actuator can be moved by the **Open** and **Close** buttons and any alarms present displayed by clicking **Show Alarms**.

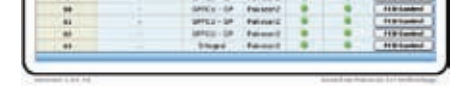

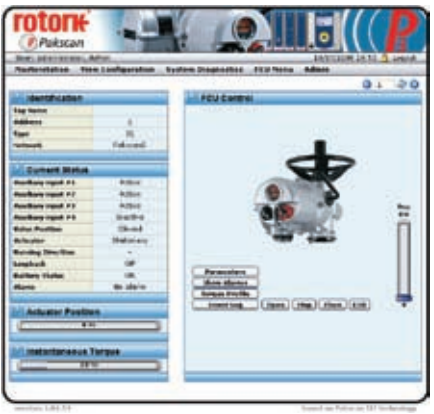

*email* mail@rotork.com

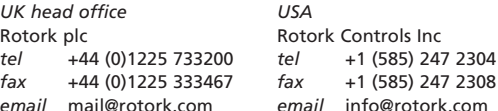

*email* info@rotork.com

## **A full listing of our worldwide sales and service network is available on our website:** www.**rotork**.com

The master station includes a set of Web pages for setting up and controlling the system.

These are accessed by connecting a laptop/PC to the master station Ethernet port on the front of the CPU.